# 第二章 电路原理图设计

### 2.0 电路原理图概述

电路原理图是有电子器件符号和连接导线组成的图形。在图中器件有编号、名称、参数 等属性, 连接导线有名称、连接的器件引脚等属性。电路原理图的设计就是放置器件并把相 应的器件引脚用导线连接起来,并修改器件和导线的属性。

# 2.1 设计文件建立

打开 ISIS 系统, 选择文件菜单中的新建, 打开图纸选择窗口, 选择合适的图纸类型, 确 认后自动建立一个缺省标题(UNTITLED)的文件,再选择文件案单的丹存为,建立自己名 称的设计文件。

当创建新的一页时, 无论是使用缺省的首页, 还是用 Desien 菜单中 New Sheet 命令, 页面的大小总是由 System 菜单的 Set Sheet Sizes 的设置决定。页面的扩展部分不会在实际的 打印输出纸张上显示出来。

## 2.2 对象放置 (Object Placement)

ISIS支持多种类型的对象,器件、电源、仪表等在设计过程中都是操作对象,虽然类型 不同,但放置、编辑、移动、拷贝、旋转、删除各种对象的基本步骤都是一样的。下面讲述 对象放置方法。

### 放置对象的步骤如下 (To place an object:)

1、根据对象的类别在工具箱选择相应模式的图标(mode icon)。

2、根据对象的具体类型选择子模式图标(sub-mode icon)。

3、如果对象类型是元件、端点、管脚、图形、符号或标记, 从选择器里 (selector) 选 择你想要的对象的名字。对于元件、端点、管脚和符号,可能首先需要从库中调出。

1. 如果对象是有方向的, 将会在预览窗口显示出来, 你可以通过点击旋转和镜象图标 来调整对象的朝向。

5、最后, 指向编辑窗口并点击鼠标左键放置对象。对于不同的对象, 确切的步骤可能 略有不同, 但你会发现和其它的图形编辑软件是类似的, 而且很直观。

#### 选中对象 (Tagging an Object)

用鼠标指向对象并点击右键可以选中该对象。选中对象改变成红色,然后可以讲行编辑, 选中对象时该对象上的所有连线同时被选中。

要选中一组对象,可以通过依次在每个对象右击。也可以通过右键拖一个选择框, 但只 有完全位于选择框内的对象才可以被选中。

在空白处点击鼠标右键取消所有对象的选择。

### 删除对象 (Deleting an Object)

用鼠标指向选中的对象并点击右键可以删除该对象,同时删除该对象的所有连线。

#### 拖动对象 (Dragging an Object)

用鼠标指向选中的对象, 按下左键可以拖动该对象到合适的位置。该方式不仅对整个对 象有效,而且对对象中的标签也有效。

如果自动画线功能被打开, 被拖动对象时所有的连线将会重新排布。如果你误拖动一个 对象,所有的连线都变成了一团糟,你可以使用 Undo 命令撤消操作恢复原来的状态。

#### 拖动对象标签 (Dragging an Object Label)

许多类型的对象有一个或多个属性标签附着。例如, 每个元件有一个 "reference"标签 和一个"value"标签。可以很容易地移动这些标签使你的电路图看起来更美观。

#### 移动标签的步骤如下(To move a label)

1、选中要改变的对象

2、用鼠标指向标签, 按下鼠标左键。

3、拖动标签到你需要的位置。如果想要定位的更精确的话,可以不拖动是改变捕捉的 精度(使用F4、F3、F2、CTRL+F1 键)。

4、释放鼠标

#### 调整对象大小(Resizing an Object)

子电路(Sub-circuits)、图表、线、框和圆可以调整大小、当你选中这些对象时, 对象 周围会出现白色小方块叫做"手柄",可以通过拖动这些"手柄"来调整对象的大小。

调整对象大小的步骤如下(To resize an object)

1、洗中对象

2、如果对象可以调整大小, 对象周围会出现自色小方块, 叫做"手柄"。

3、用鼠标左键拖动这些"手柄"到新的位置,可以改变对象的大小。在拖动的过程中 手柄会消失以便不和对象的显示混叠。

#### 调整对象的朝向 (Reorienting an Obiect)

许多类型的对象可以调整朝向为 0 .90 .270 ,360 或通过 x 轴 y 轴镜象。当该类 型对象被选中后, 转动和镜像图标(在界面的左下角) 会从兰色变为红色, 然后就可以来改 变对象的朝向。

调整对象朝向的步骤如下(To reorient an obiect)

1、选中对象

A 用鼠标左键点击 Rotation 图标可以使对象逆时针旋转, 用鼠标右键点击 Rotation 图 标可以使对象顺时针旋转。

3、用鼠标左键点击 Mirror 图标可以使对象按 x 轴镜象, 用鼠标右键点击 Mirror 图标可 以使对象按v轴镜象。

#### 编辑对象 (Editing an Obiect)

许多对象具有图形或文本属性,这些属性可以通过一个对话框进行编辑,这是一种很常 见的操作,有多种实现方式。

编辑单个对象的步骤是(To edit a single object using the mouse):

- 1、洗中对象
- 2、用鼠标左键点击对象。

### 连续编辑多个对象的步骤是(To edit a succession of objects using the mouse)

1、洗择属性分配工具图标

- 2、设置属性值
- 3、用#可以替代数字并自动安增量增加
- 4、依次用鼠标左键点击各个对象

以特定的编辑模式编辑对象的步骤是(To edit an object and access special edit modes:)

- 1、指向对象
- 2、使用键盘 CTRL+'E'

对于文本脚本来说, 这将启动外部的文本编辑器。如果鼠标没有指向任何对象的话, 该 命令将对当前的图进行编辑。

#### 通过元件的名称编辑元件的步骤如下(To edit a component by name:)

1、键入'E'

2、在弹出的对话框中输入元件的名称(part ID)。

确定后将会弹出该项目中任何元件的编辑对话框,并非只限于当前sheet的元件。编辑 完后,画面将会以该元件为中心重新显示。你可以通过该方式来定位一个元件,即便你并不 想对其进行编辑。

#### 编辑对象标签 (Editing An Object Label)

元件、端点、线和总线标签都可以象元件一样编辑。

#### 编辑单个对象标签的步骤是 (To edit a single object label using the mouse:)

- 1、选中对象标签。
- 2、用鼠标左键点击对象。

#### 拷贝一整块电路的方式 (To copy a section of circuitry:)

- 1、选中需要的对象
- 2、用鼠标左键点击 Copy图标。
- 3、把拷贝的轮廓拖到需要的价置, 点击鼠标左键放置拷贝。
- 4、重复步骤[3]放置多个拷贝。
- 5、点击鼠标右键结束

当一组元件被拷贝后,他们的标注自动重置为随机态,用来为下一步的自动标注做准备, 防止出现重复的元件标注。

### 移动一组对象的步骤是(To move a set of objects:)

人选中需要的对象,具体的方式参照上文的 Tagging an Object 部分。

2、把轮廓拖到需要的位置,点击鼠标左键放置。

你可以使用块移动的方式来移动一组导线,而不移动任何对象。

#### 删除一组对象的步骤是(To delete a group of objects:)

- 1、选中需要的对象, 具体的方式参照上文的 Tagging an Obiect 部分。
- 2、用鼠标左键点击 Delete 图标。

如果错误删除了对象, 可以使用 Undo 命令来恢复原状。

# 2.3 放置器件对象

器件是电路设计的主体,是对象的一种。首先点击工具箱左上角的"P"按钮,弹出"Pick

Devices"界面, 在 Keyword 窗口填上器件名称, 可自动搜索到所要的器件; 或在种类窗口 (Category)选择器件类型库, 在子种类窗口(Sub-Category)选择器件系列, 再从 Results 窗口选 择具体器件; 双击器件名称将进入工具箱中。

注意右边的两个 Preview 窗可以看到选择器件的原理图符号和 PCB 封装形式, 如原理 图窗显示 No Simulator Model 的器件将不能仿真调试。

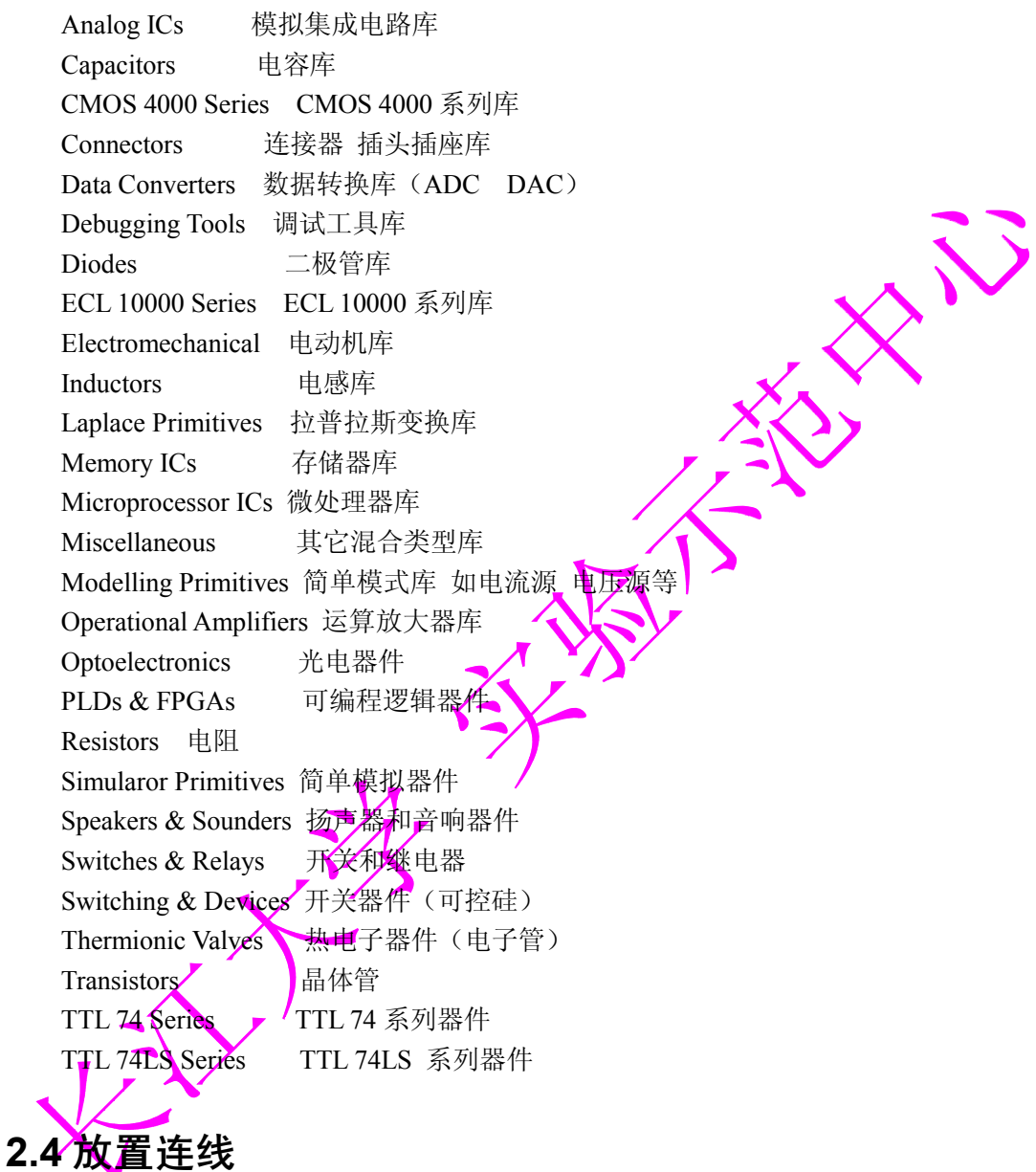

#### 画线 (Wire Placement)

你一定发现没有画线的图标按钮。这是因为 ISIS 的智能化足以在你想要画线的时候进行 自动检测。这就省去了选择画线模式的麻烦。

### 在两个对象间连线 (To connect a wire between two objects)

1、左击第一个对象连接点。

2、如果你想让 ISIS 自动定出走线路径, 只需左击另一个连接点。另一方面, 如果你想 自己决定走线路径, 只需在想要拐点处点击鼠标左键。

#### 重复布线 (Wire Repeat)

当你连接了一条线之后, 将鼠标移到另一个器件引脚, 双击就可以画出同样的一条线。

### 拖线 (Dragging Wires)

如果你拖动线的一个角, 那该角就随着鼠标指针移动, 如果你鼠标指向一个线段的中间 或两端, 就会出现一个角, 然后可以拖动。也可使用块移动命令来移动线段或线段组。

# 2.5 对象类型选择图标

选择原理图对象的放置类型。

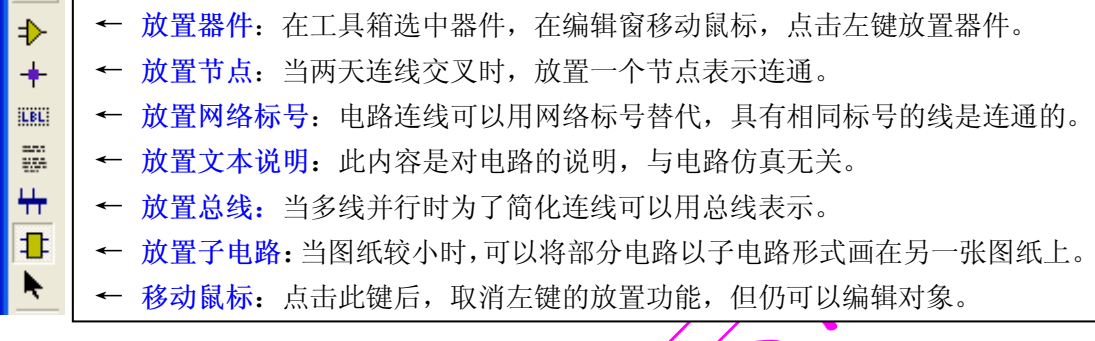

图 1 放置对象类型选择图标

# 2.6 调试工具选择图标

选择放置仿真调试工具。

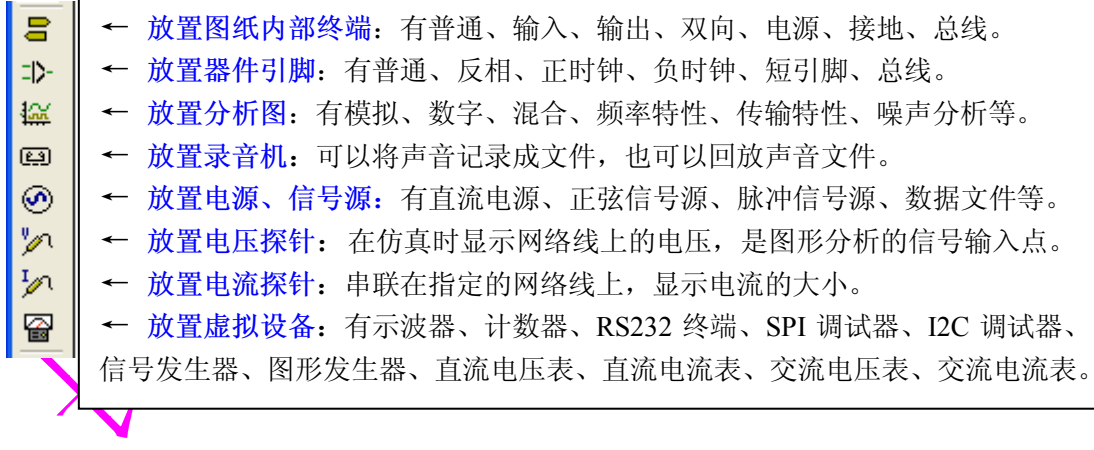

图 2 调试工具类型选择图标

# 2.7 图形工具选择图标

选择原理图图形对象的放置类型, 此项放置的对象无电气特性, 在仿真时不考虑。

PROTEUS6.7 第二章 电路原理图设计 V1.0

|              | ← 放置各种线: 有器件、引脚、端口、图形线、总线等等。<br>← 放置矩形框: 移动鼠标到框的一个角,按下左键拖动,释放后完成。<br>← 放置圆形图: 移动鼠标到圆心,按下左键拖动,释放后完成。<br>← 放置圆弧线: 鼠标移到起点, 按下左键拖动, 释放后调整弧长, 点击鼠标完成。 |
|--------------|----------------------------------------------------------------------------------------------------|
|              |                                                                                                    |
|              |                                                                                                    |
| $\mathbb{D}$ |                                                                                                    |
| 100          | ← 画闭合的多边形: 鼠标移到起点, 点击产生折点、闭合后完成。                                                                                                    |
|              | ← 放置标签: 在编辑窗放置说明文本标签。                                                                                                    |
|              | ← 放置特殊图形: 可以从库中选择各种图形。                                                                                                    |
|              | ← 放置特殊标记: 有原点、节点、标签引脚名、引脚号等。                                                                                                    |
|              |                                                                                                    |

图 3 图形放置对象类型选择图标